# D-Link **Quick Installation Guide**

This product works with the following operating system software: Windows XP, Windows 2000, Windows Me, Windows 98SE

## **AirPlusTM G 802.11g USB Wireless Adapter DWL-G122**

## **Before You Begin**

#### **You must have at least the following:**

- You will need a computer with an available USB port to connect the DWL-G122 Wireless USB adapter.
- At least a 300 MHz processor and 32 MB of memory
- An 802.11b/g Access Point (for Infrastructure Mode) or another 802.11b/g wireless adapter (for Ad-Hoc; Peer-to-Peer networking mode.)
- Properly installed and working USB Controller.

## **Check Your Package Contents**

These are the items included with your DWL-G122 purchase:

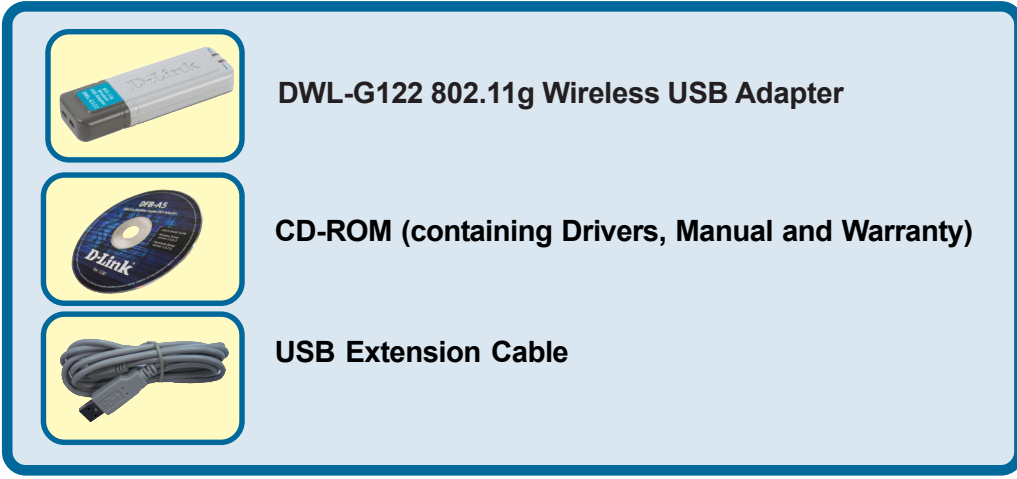

If any of the above items are missing, please contact your reseller.

## **Insert the D-Link CD-ROM Into Your Computer**

**Turn on the computer** and **Insert** the **D- Link** *Air***PlusTM G DWL-G122 Driver CD** in the CD-ROM drive.

The step-by-step instructions that follow are shown in **Windows XP**. The steps and screens are similar for the other Windows operating systems.

 **Do NOT install the DWL-G122 USB Adapter into your computer before installing the driver software on the D-Link CD!**

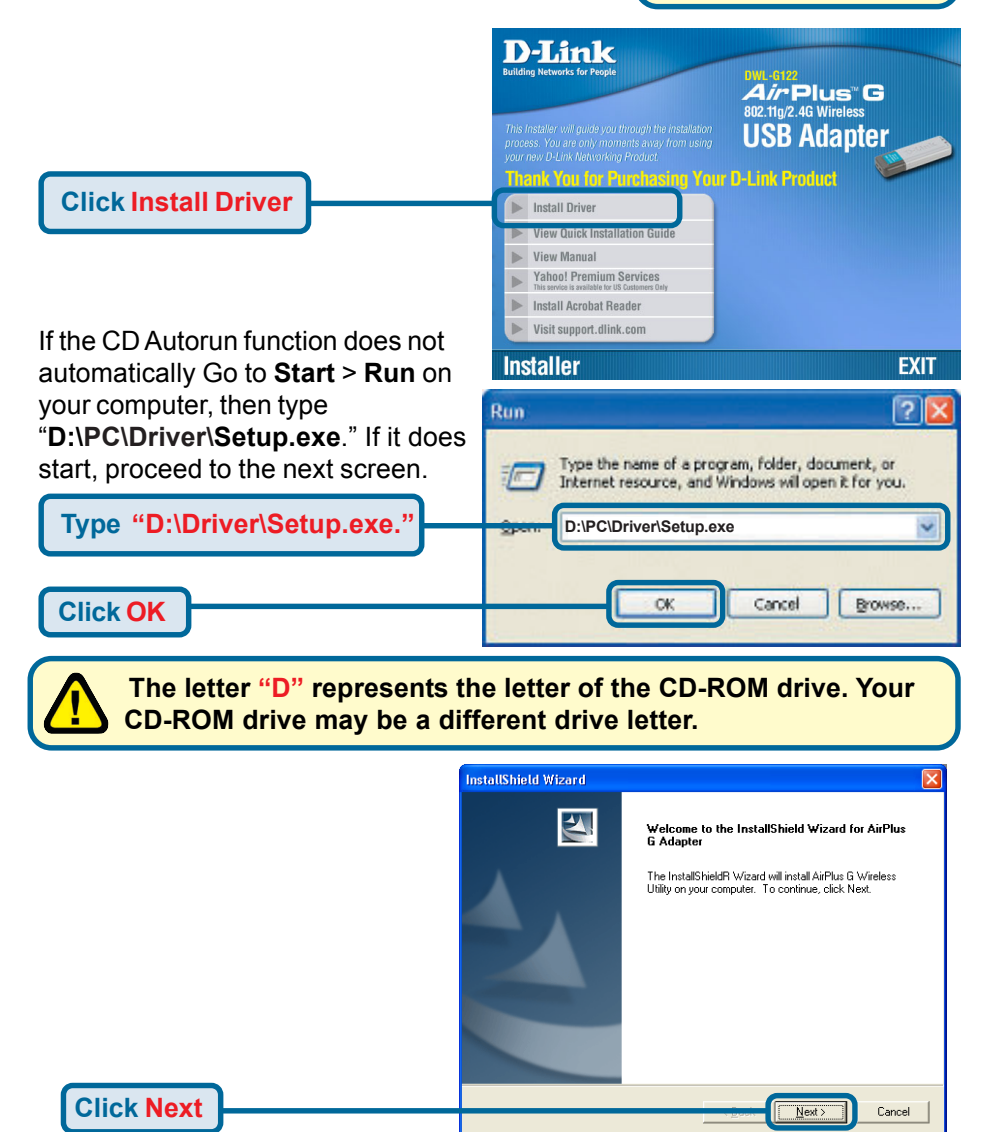

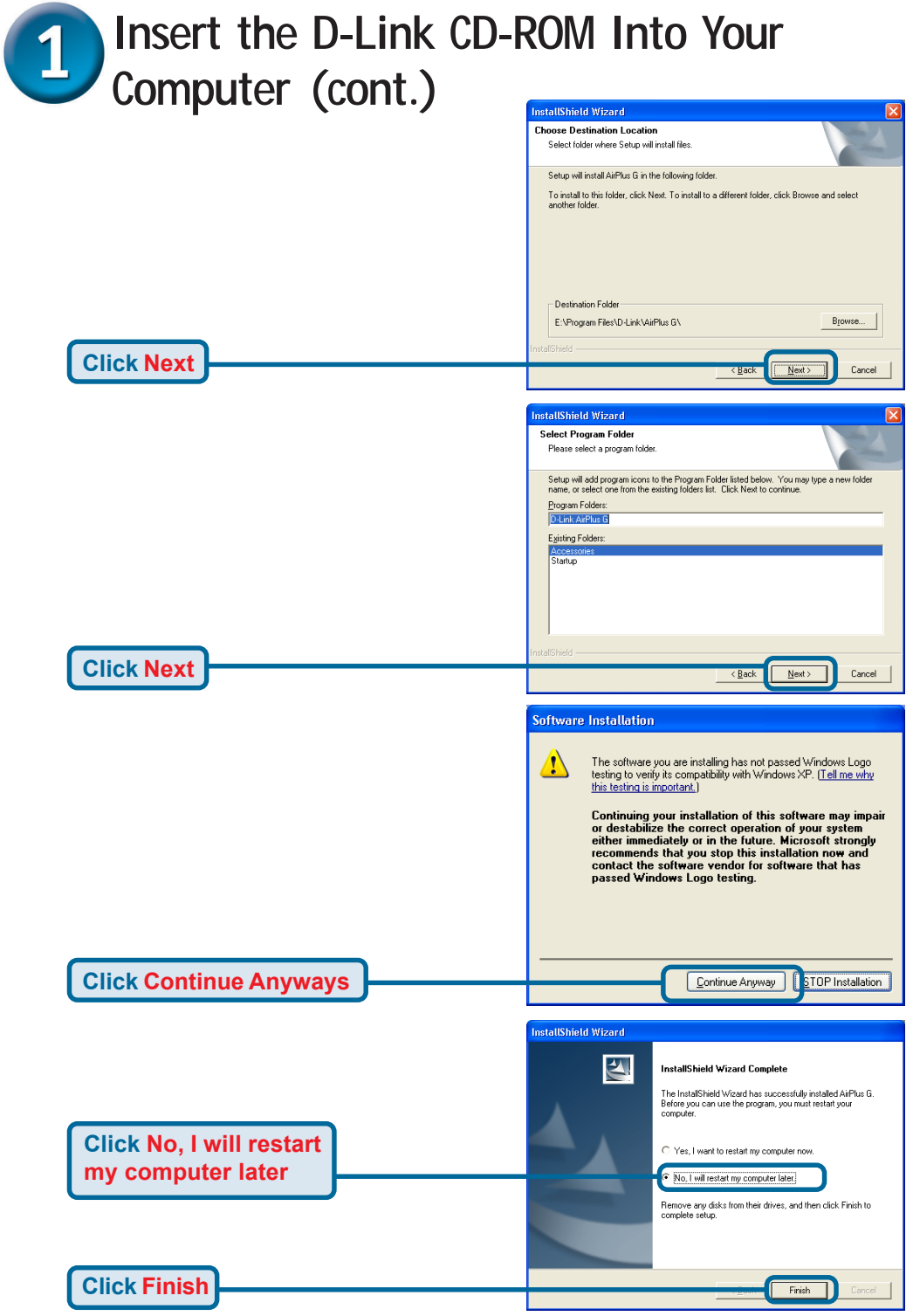

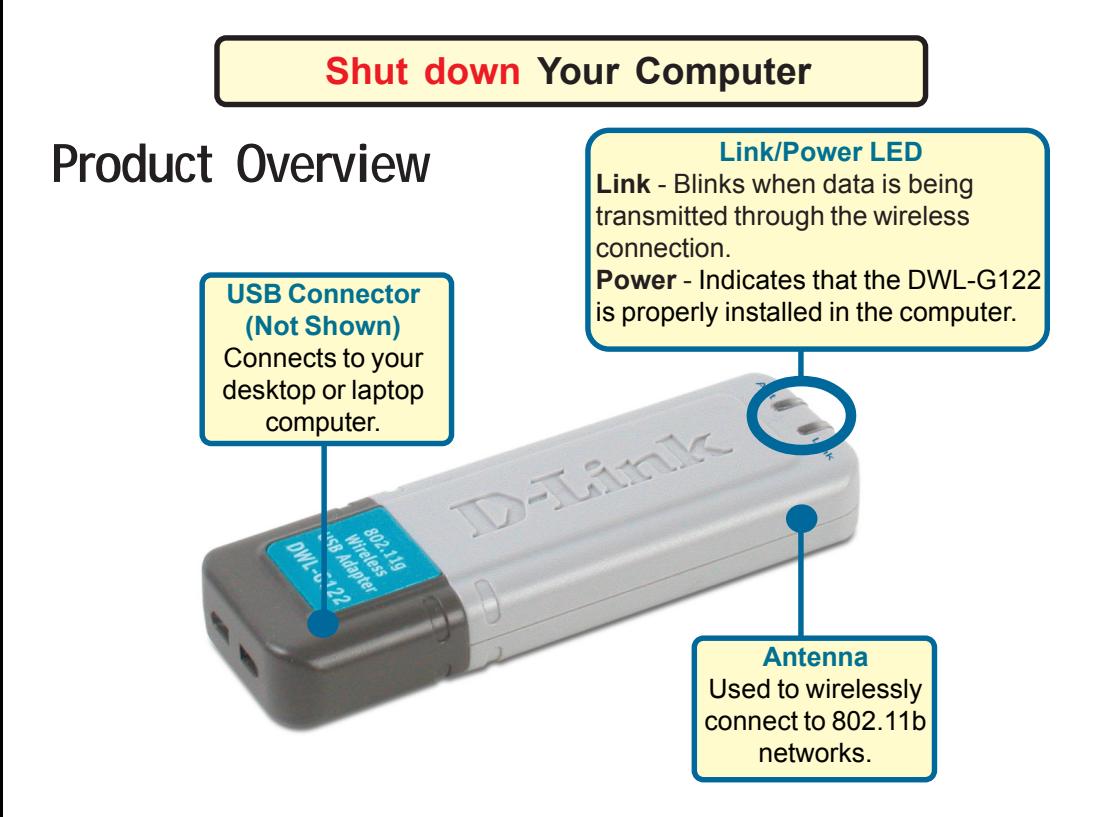

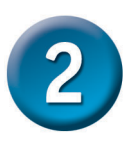

## **Installing the DWL-G122 Wireless USB Adapter to Your Computer**

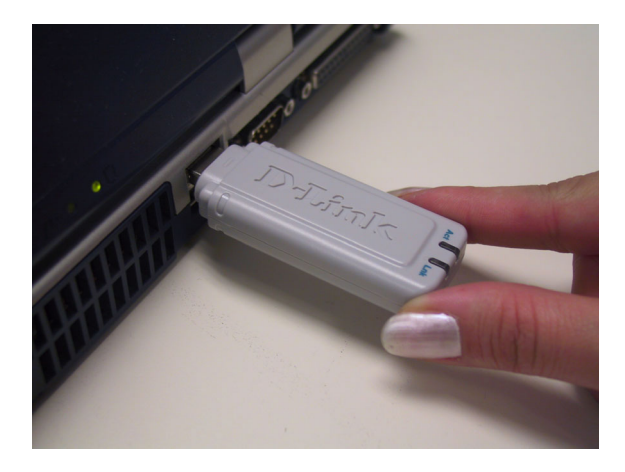

**Plug the DWL-G122 into your USB Port.**

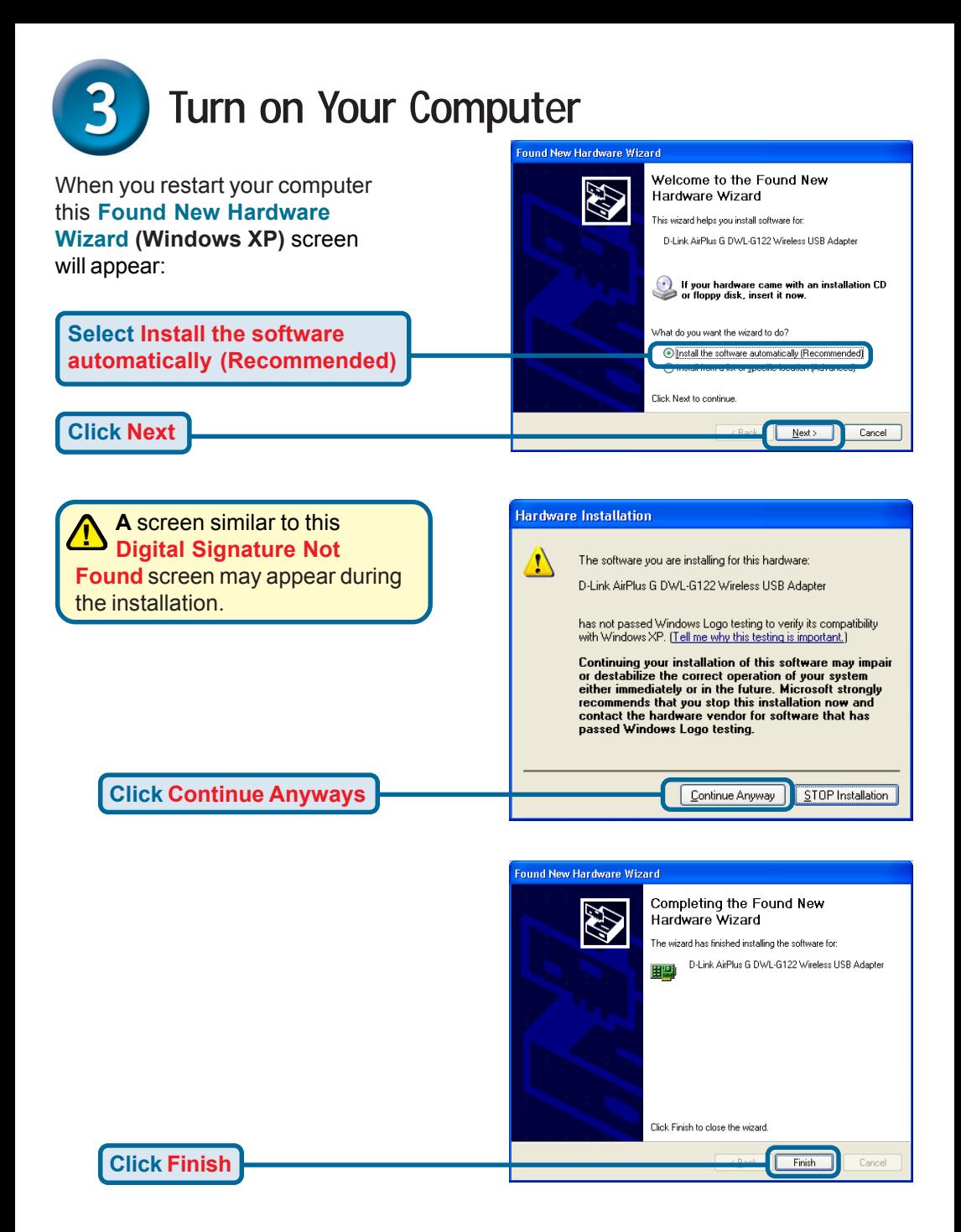

**System Settings Change** For Windows Me and 98SE, this screen may appear.To finish removing your hardware, you must restart your computer.  $\overline{?}$ Do you want to restart your computer now? **Click Yes to finalize** Yes No. **the installation**

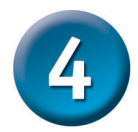

## **Your Installation is Complete!**

After you've continued in Windows XP (or after the computer restarts in the other Windows operating systems), the D-Link *Air* Plus<sup>™</sup> G DWL-G122 **Configuration Utility** will automatically start and the utility icon will appear in the bottom right hand corner of the desktop screen (systray). **If this icon appears GREEN, then you have successfully installed the DWL-G122, are connected to a wireless network and are ready to communicate!**

For Windows XP, if you wish to use the *Air***Plus USB Utility**, please perform the following steps.

**Double-click the utility icon to use the configuration utility.**

12:46 PM

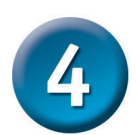

# **Your Installation is Complete! (Cont.)**

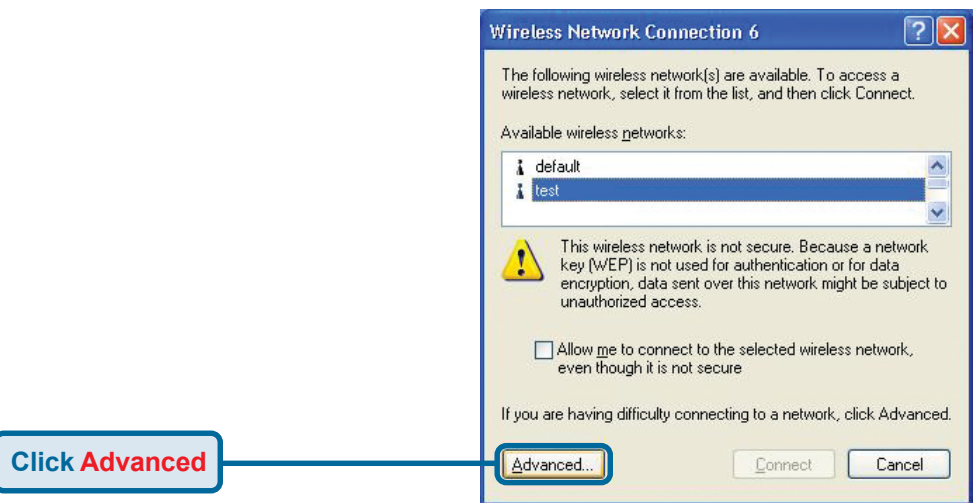

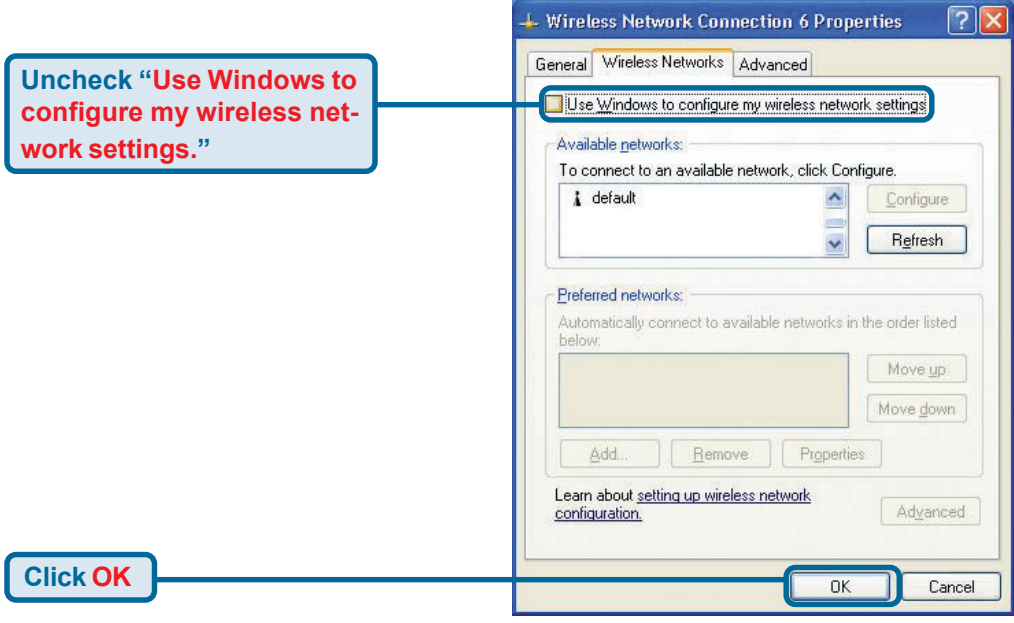

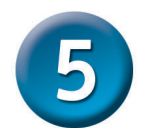

# **Connecting to a Wireless Network**

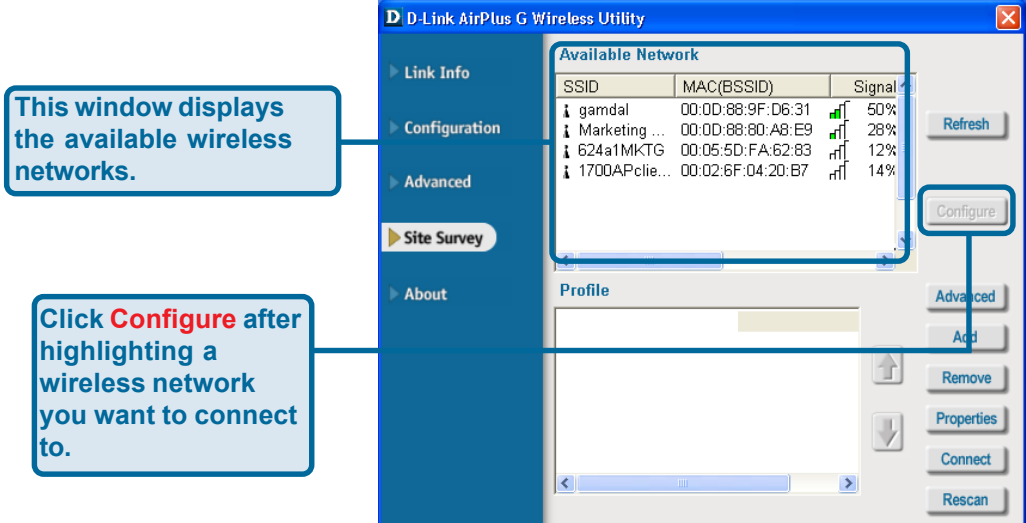

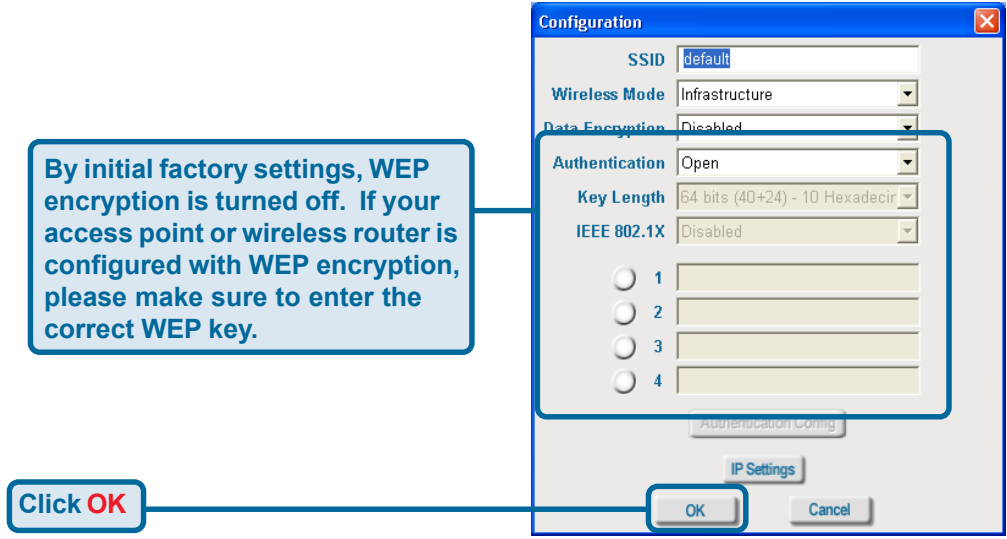

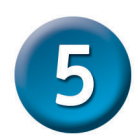

## C**onnecting to a Wireless Network (cont.)**

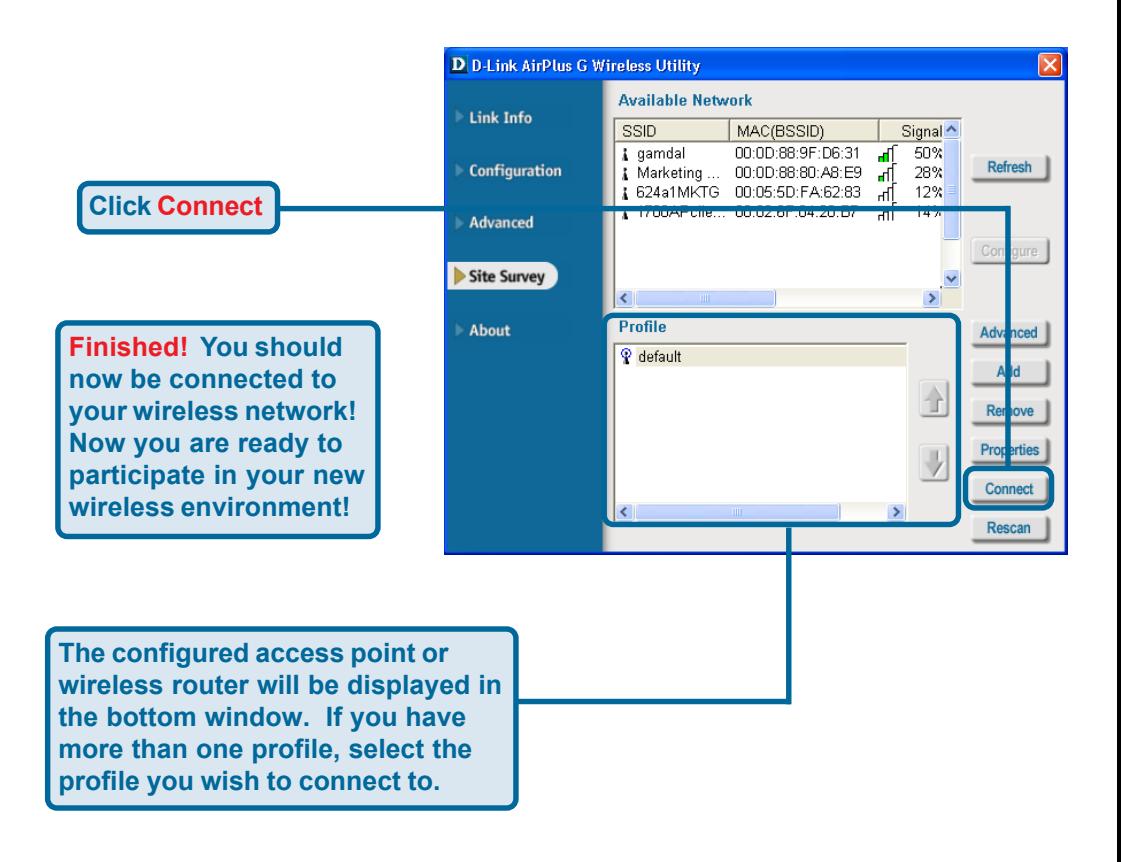

## **Appendix B - Link Info Using the Configuration Utility For Windows Operating Systems**

**A. Status:** Displays the MAC Address of the Access Point that is associated with the DWL-G122.

**B. SSID:** The Service Set Identifier is the name assigned to the wireless network. The factory SSID setting is set to **default**.

**C. Frequency:** Displays the current frequency used by the adapter.

**D. Wireless Mode:** The factory setting is set to Infrastructure. Ad-Hoc mode is used for peer-to-peer networking.

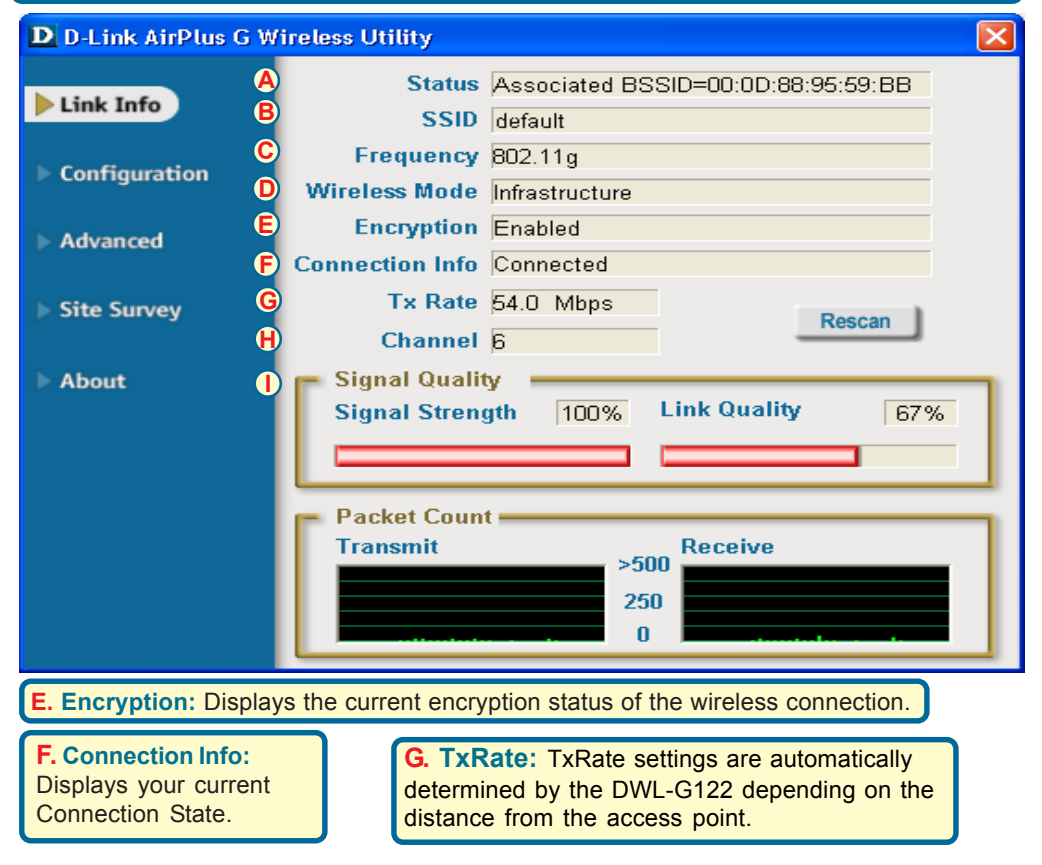

**H. Channel:** Displays the channel information. By default, the channel is set to 6. Please note that the DWL-G122 will automatically adjust channel depending on the Access Point.

**I. Signal Strength / Link Quality:** Represents the wireless signal quality and strength between the access point and the DWL-G122. The percentage coincides with the graphical bar.

## **Appendix B (cont.) Configuration**

**J. SSID:** The Service Set Identifier is the name assigned to the wireless network. The factory SSID setting is set to **default**. Make changes here to match the SSID on existing Wireless Router or Access Point.

**K. Wireless Mode:**

The factory setting is set to **Infrastructure**. Ad-Hoc mode is used for peer-to-peer networking.

**L. Data Encryption:** The default setting is set to **Disabled**. The adapter supports WEP when encryption is enabled.

#### **D** D-Link AirPlus G Wireless Utility

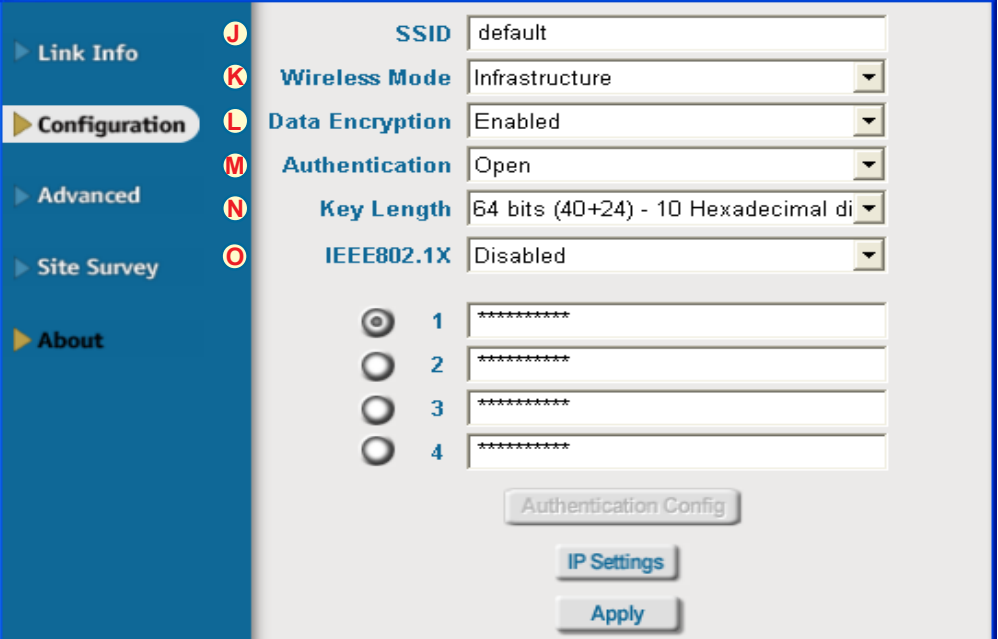

**M. Authentication:** You can specify the authentication mode for the wireless network. The default setting is set to **Open Authentication**.

**N. Key Length:** When encryption is enabled, you will have the option to specify the level and key format of the encryption used. Select the appropriate Key Index : 1-4 and enter ACSII or hexadecimal digits in the appropriate field.

**O. IEEE802.1X:** When encryption is enabled, you will have the option to specify if you wish to use 802.1X authentication.

**Please refer to the manual on your driver CD for more in depth information.**

## **Technical Support**

You can find software updates and user documentation on the D-Link website.

D-Link provides free technical support for customers within the United States and within Canada for the duration of the warranty period on this product.

U.S. and Canadian customers can contact D-Link technical support through our website, or by phone.

### **Tech Support for customers within the United States:**

*D-Link Technical Support over the Telephone:* (877) 453-5465

24 hours a day, seven days a week.

*D-Link Technical Support over the Internet:* http://support.dlink.com email:support@dlink.com

### **Tech Support for customers within Canada:**

*D-Link Technical Support over the Telephone:* (800) 361-5265

Monday to Friday 8:30am to 9:00pm EST

#### *D-Link Technical Support over the Internet:*

http://support.dlink.ca email:support@dlink.ca

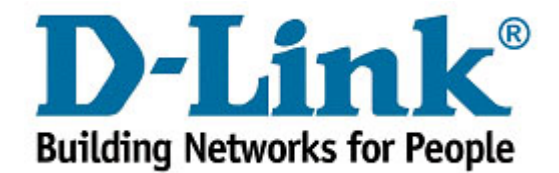